*National Board of Examinations Diplomate of National Board Centralised Entrance Test- Super Specialty (DNB-CETSS) 2017 Admission Session Registration Guide* 

### Important Instructions

- 1. Candidates must check their eligibility for DNB-CETSS 2017 admission session on www.cetss.natboard.edu.in
- 2. "**\***" indicates mandatory field. The boxes marked with this symbol must be filled in or candidates will not be allowed to complete the registration.
- 3. Candidates must ensure that they have a valid and unique email address before beginning the registration process.
- 4. Candidates appearing for DNB-CETSS will be eligible to apply for NEET-PG only.

### **Overview**

To register to take the DNB-CETSS, go to **www.cetss.natboard.edu.in** and click on the "Register for CET-SS" link. Candidates can register for the DNB-CETSS from **26 September – 31 October 2016** .

During registration, candidates will:

- 1. Create a profile.
- 2. Complete the DNB-CETSS application.
- 3. Schedule the exam
- 4. Pay for the exam.

### **Estimated time to complete this process: 15 minutes.**

Before beginning, candidates should gather all the information needed to complete the registration process, including credit/debit card details, educational history, and internship details.

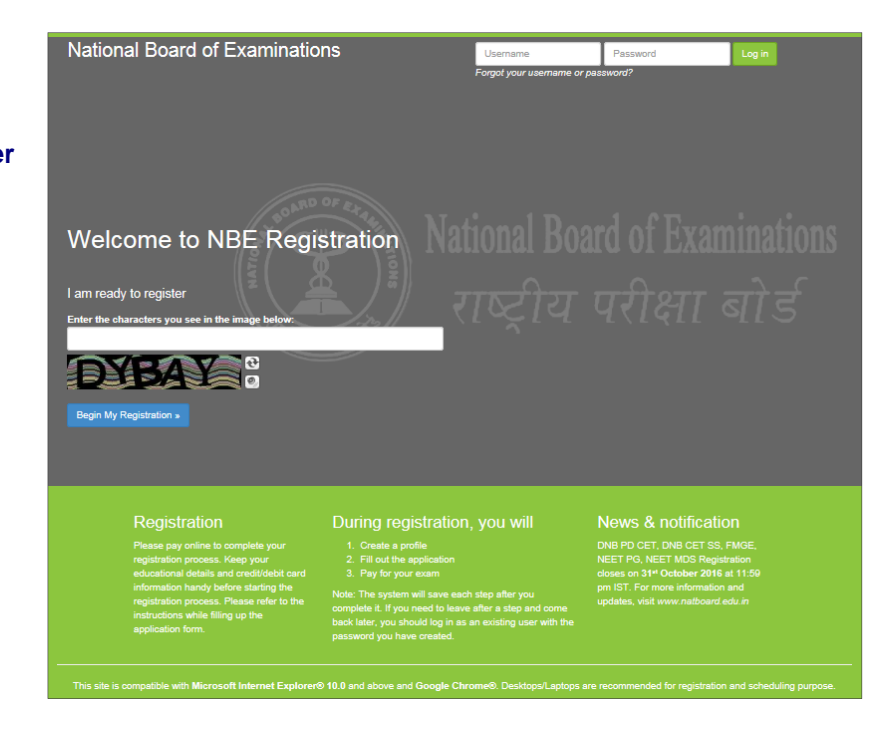

### Opening Screen

For a first time user, please follow the instructions under the heading "I am Ready to Register" to begin the registration. The candidates, who have already created a profile for DNB-CETSS for the current session, please enter the username and password and click on "Log In" button to view the profile and complete scheduling.

### **Captcha**

Candidates will see a special set of characters displayed on the screen. They will need to retype the characters in the box provided. These characters, called "CAPTCHA" are a safety feature designed so the computer knows a human is entering the system and not a computer programme. If one has trouble reading the characters, they can click the audio icon or the refresh icon. Once the Captcha is entered, click on "Begin My Registration." This will take oneself to the next section, which is "Create a Profile."

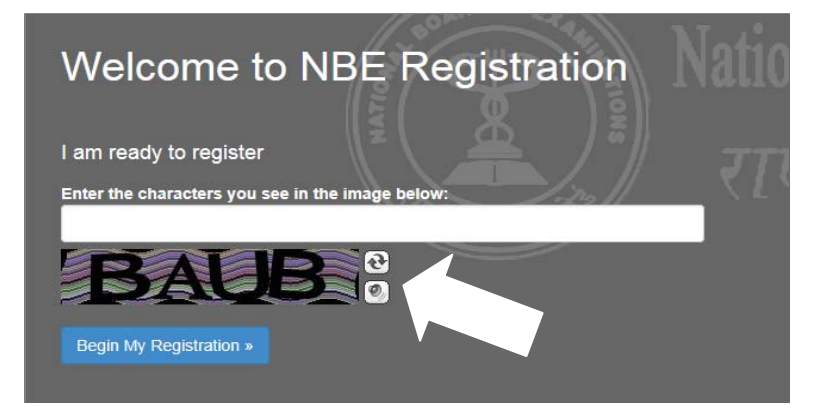

### 1. Create a Profile

 In this section, candidates will enter basic contact information.

### Your name and email

- 1. Candidates should enter their name exactly as it appears on their MBBS Degree/Provisional Pass Certificate of MBBS
- 2. Enter Gender
- 3. Enter the email address. This is where the Application email and Admit Card will be sent.
- 4. Enter the Father's and Mother's name. Please do not prefix any salutation such as Shri/Smt/Dr/Mr/Mrs etc while entering the name. Ensure that there is a space between First Name, Middle Name and Last Name. Eg. Rakesh Kumar Gupta

### Create a login

Creating a login enables the candidates to log back in later if they need to make changes, or request a resend of their Admit Card or DNB-CETSS application.

1. **Username**. Must be a combination of alphanumeric characters (letters and numbers) but *does not* contain spaces or special characters. The maximum length allowed is 50 characters.

2. **Password.** Must be 7-20 characters long and contain *at least* one alpha and one numerical character.

### 3. **Secret reminder question.**

If one forgets their username and password, this question will help verify their identity.

4. Read the **Data Privacy Policy** and indicate the agreement to the policy. Agreement is required to register for the DNB-CETSS.

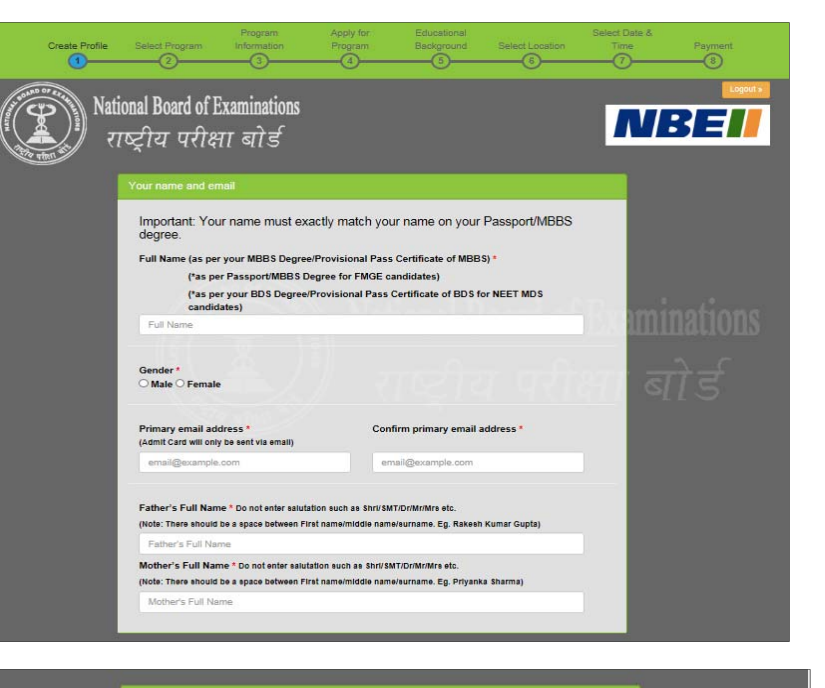

Creating a login enables you to log back in later if you need to make changes or request a resend of<br>vour Admit Card or application email.

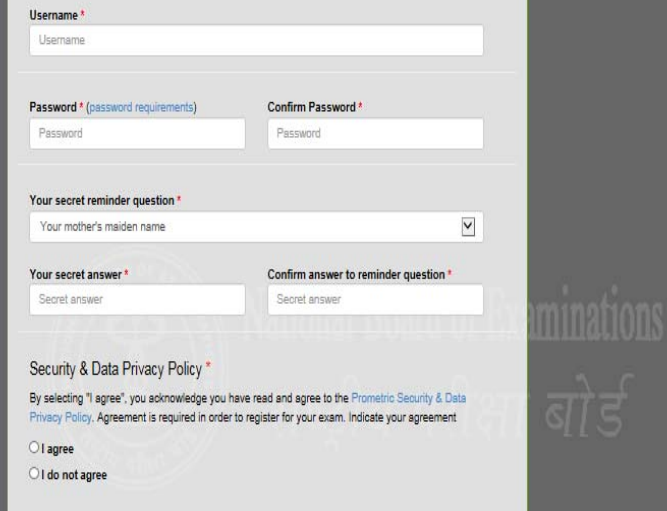

### **Additional contact information**

1. **Primary telephone number**. Enter the entire number. Mobile number is recommended as Prometric will be using this number to send important DNB-CETSS related text messages by SMS.

2. **Secondary telephone number**. Enter either a landline or another mobile number. Include Area Code/STD code in case of a landline number.

3. **Postal Address**. This is where the correspondence will be sent. Each address line should be limited to 30 characters including spaces. Candidates may make use of Address line 1, 2 and 3 in case of longer addresses.

Click "Save & Continue" to move on to the next section, which is the DNB-CETSS Application.

**Note that once the profile has been created and saved, no changes can be made to the name or username. Username and password will be used to login into the profile.** 

### **Image and Digital Signature Upload**

As a mandatory step, candidates will have to upload their colour photo (must be clear against a white background and not more than 6 months old) and the image of their digital signature on their profile page. Candidates will have to click on the browse button to search for the image and upload them in the system. The instructions on the image specifications will be provided on the screen itself. Please follow the instructions carefully to upload the images. Candidates will be allowed to upload and edit the images during the registration window from **26 September to 31 October 2016.** 

**Note: Instructions to prepare the images of the required specification for upload are provided in the end of this registration guide.** 

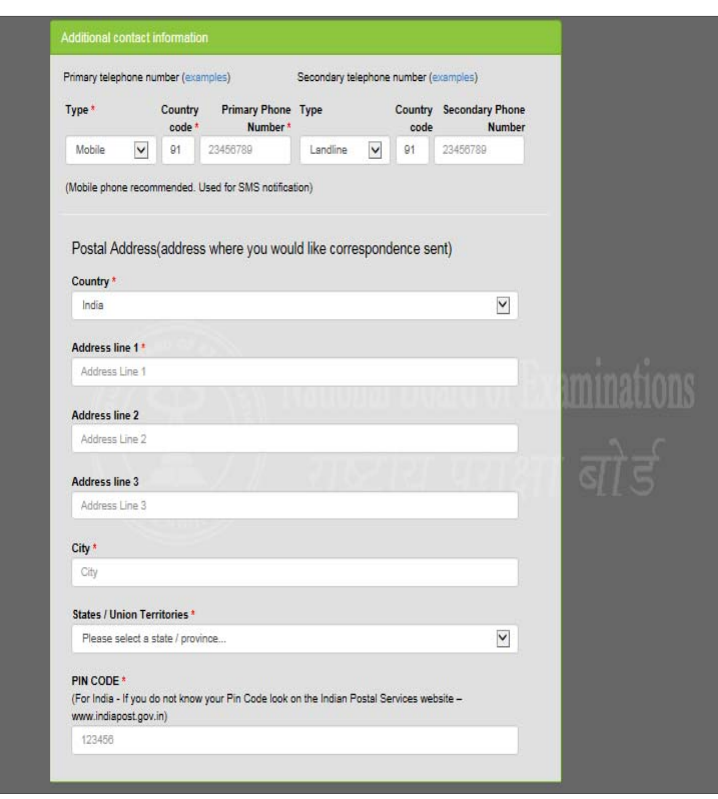

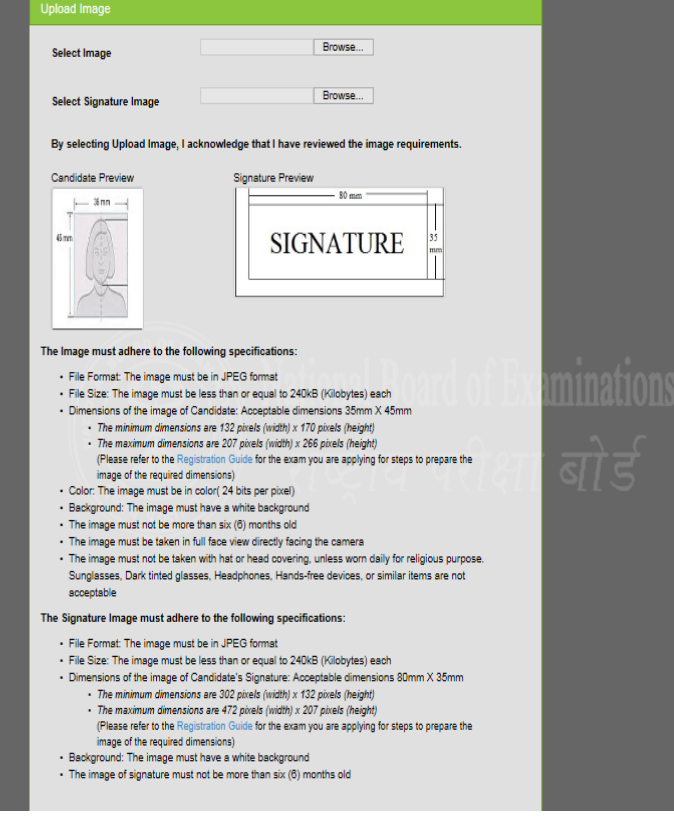

## 2. Apply for DNB-CETSS

Once the candidates have successfully created their profile, they will be taken to the exam selection screen. To register for CET-SS, please select Diplomate of National Board, Centralized Entrance Test – Super Speciality (CET –SS) from the drop down menu.

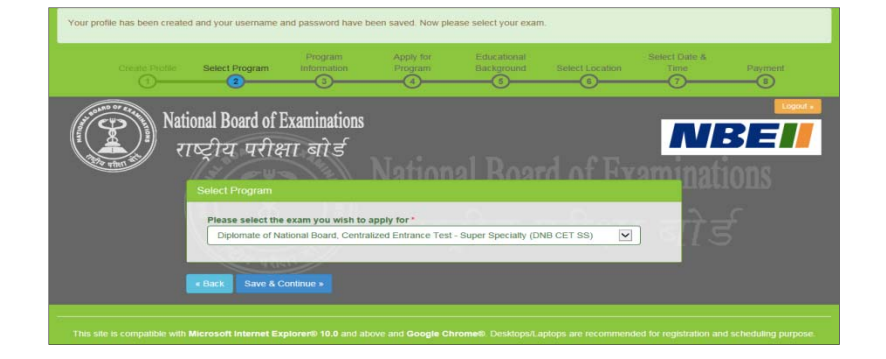

### Exam Information

Once the exam is selected, click on Save & Continue button. The next screen will be the exam information screen which will provide important information related to exam such as important dates, fees and program information.

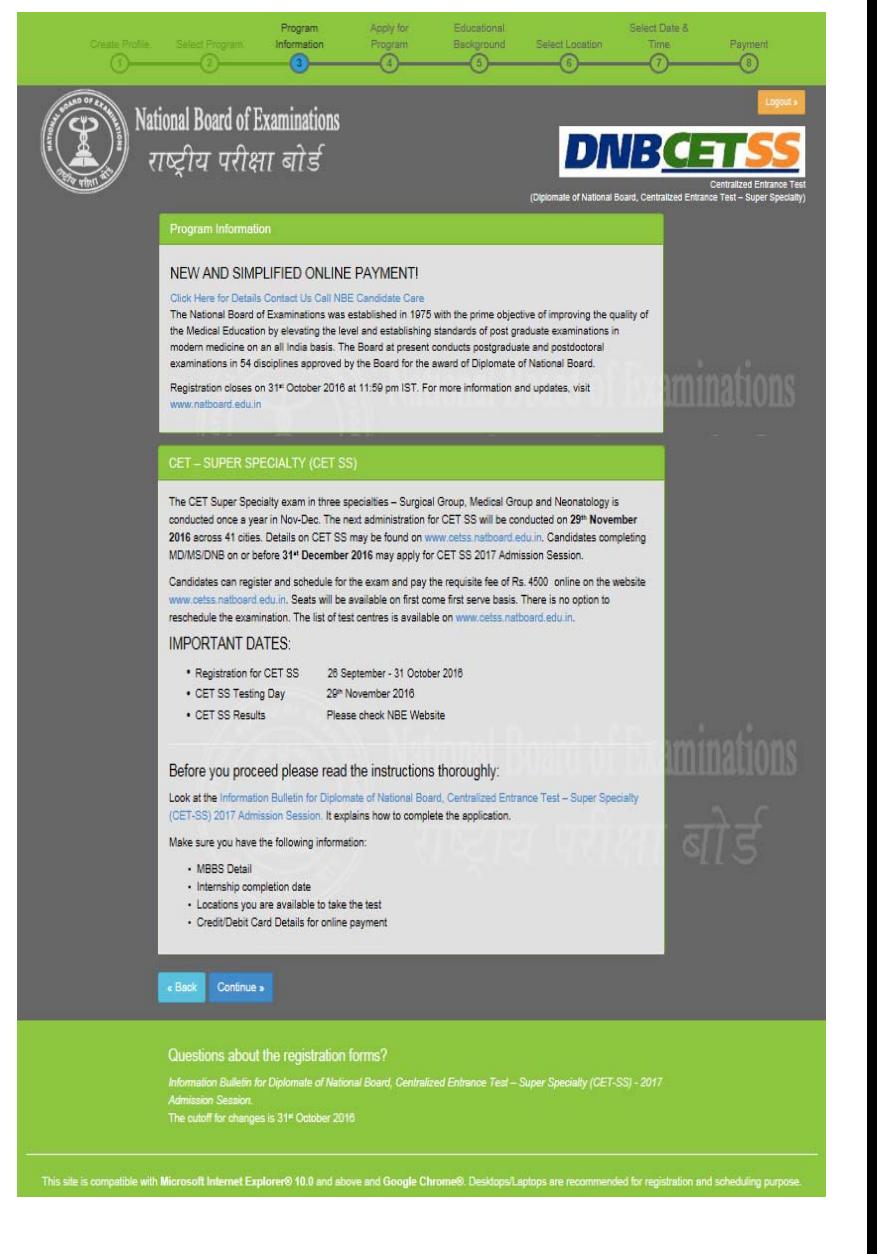

### Personal Information

On the personal information screen, candidates will be required to select the Super Specialty program they wish to apply for. **Ensure that the correct eligible qualification that one wants to apply for is selected,** as this will determine the DNB-CETSS examination group. The information cannot be changed at a later stage. The eligible qualification and examination group will be shown on the screen upon selection.

NBE has introduced DNB Medical Genetics as 3 years Super Specialty Course from January 2015 Academic Session onwards. Candidates with DNB/MD/MS qualification in General Medicine, Pediatrics and Obstetrics & Gynecology only are eligible to opt for Medical Genetics. Eligible candidates can opt for Medical Genetics. Cut off date for qualification is 31 December 2016.

Next candidates will need to enter their

### Nationality and Date of Birth. **Please note, candidates should not have been born later than 31 December 1993 to be eligible to apply for the exam.**

Candidates will be asked to choose their residential domicile state. This is the state, which one considers as their permanent residence.

Enter the MCI/SMC Registration number along with the name of the Medical Council.

Click on Save and Continue to move to the next section.

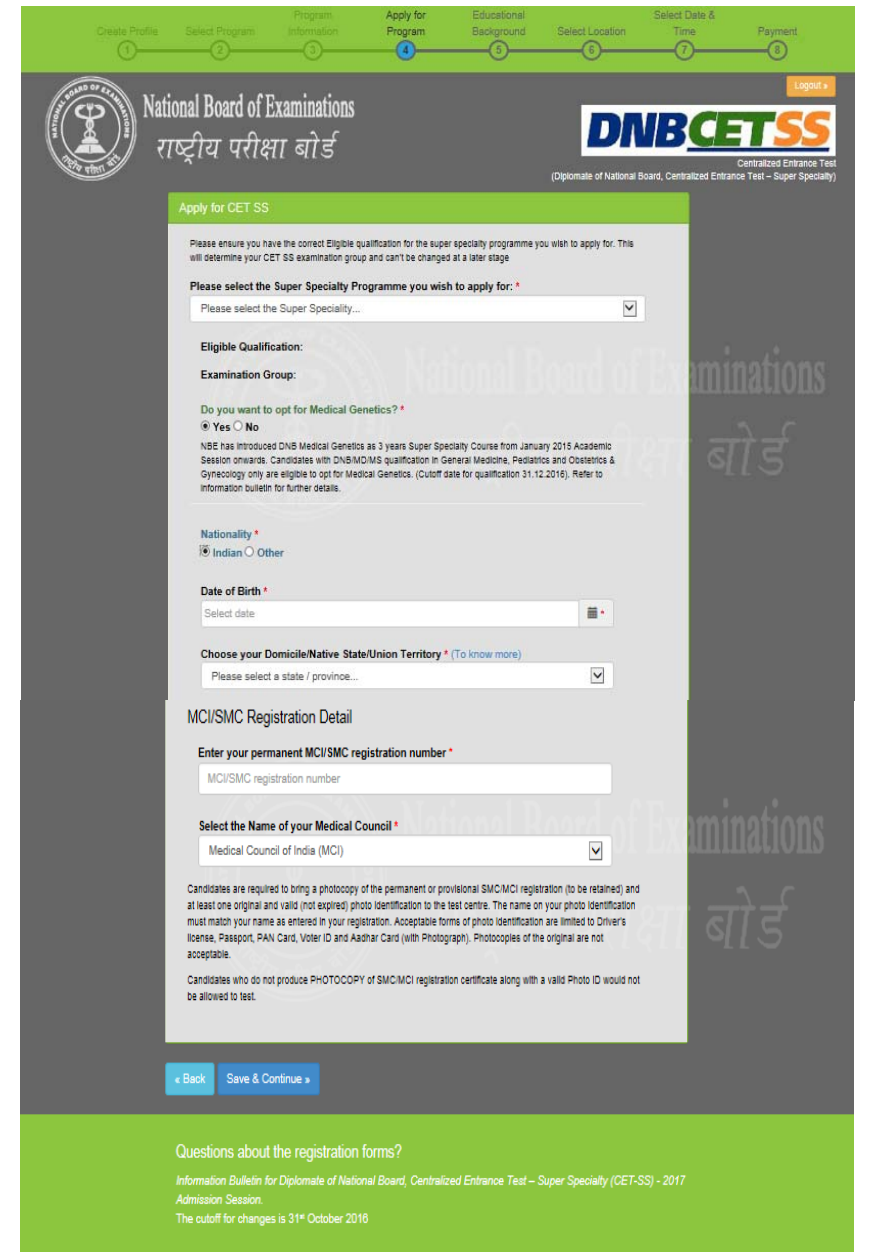

ble with Microsoft Internet Explorer® 10.0 and above and Google Chrome®. De

#### Educational Background

Candidates must enter the total aggregate marks obtained in their professional MBBS examination as percentage of marks obtained along with the name of the university/institute and college where MBBS was completed, state where the university/institute is located and month and year of passing MBBS.

Candidates will also be required to enter information on their Post Graduate Qualification, date of joining and date of completion of their MD/MS/DNB course and the month and year of passing MD/MS/DNB course (The cut off date for completion of DNB/MD/MS qualification is **31 December 2016**) as well as the name of the Post Graduate Exit Examination Body. Enter details of any additional educational qualification if applicable.

Provide additional information pertaining to being deported/ rusticated during a medical course or being charged for use of unfair means by NBE or any other examination body. If one has appeared for any NBE exam before, please specify details.

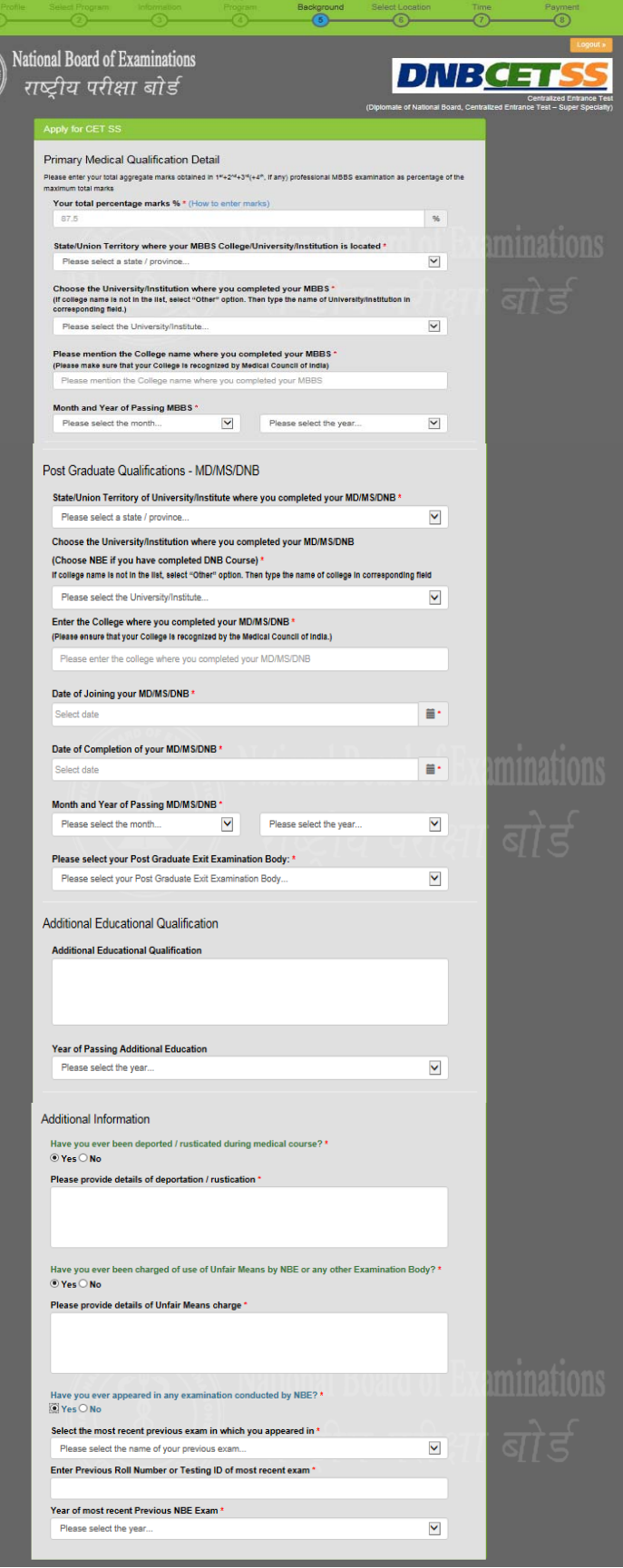

### **Photo ID and MCI/SMC Certificate Upload**

Beginning 2016, all candidates will be required to mandatorily upload the image of their photo id that they will be carrying to the test centre on the day of the exam and their MCI/SMC certificate online. Click on the browse button to search for and upload the documents. Candidates can upload as well as edit the photo id and the MCI/SMC certificate during the registration window from **26 September to 31 October 2016**.

**Note: Instructions to prepare the document of the required specification for upload are provided in the end of this registration guide.** 

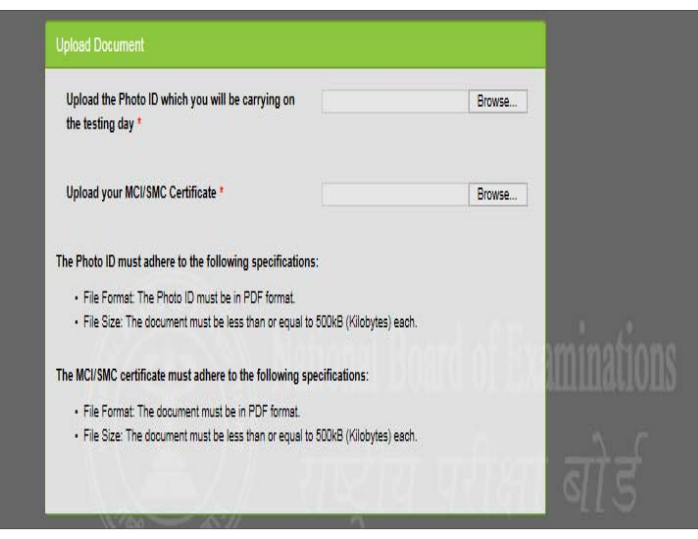

### Declaration by Candidate

In this section, candidates will be required to choose "I Agree" or "I Disagree" to the declaration statement. This declaration affirms that candidates are eligible to take the DNB-CETSS and all the information that is entered is correct.

After reading this section, candidates need to choose "I agree," in order to click "Save & Continue" to proceed to the next section. **If you select "I disagree," you will not be allowed to proceed.** 

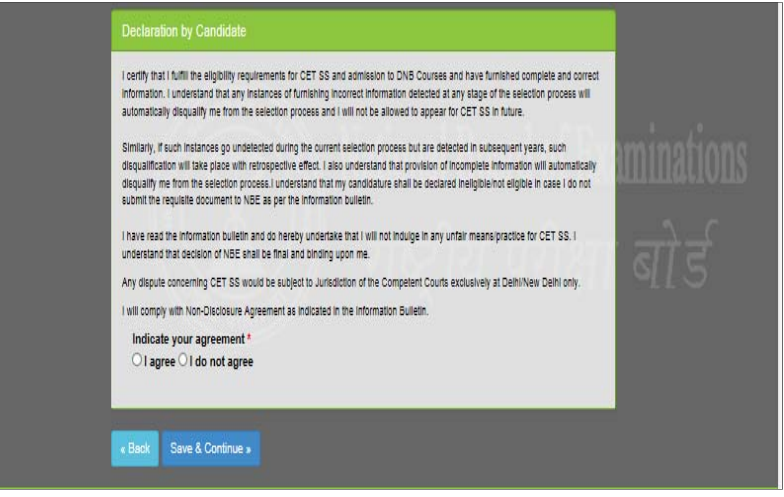

### Errors

If one chooses "Save & Continue" and have not completed any mandatory fields (marked by "**\***"), an error message will appear on the screen besides that particular field which is either incomplete or entered incorrectly. The fields that are missing are highlighted in red. In this example, the candidate needs to agree to the Security and Data Privacy Policy and also specify a phone number for the system to save the profile completely.

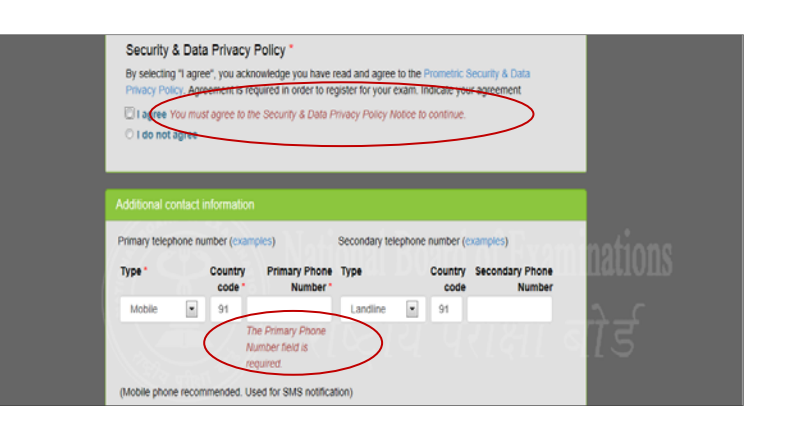

## 3. Schedule the Exam

## Select Location for the Exam

The next step will be to choose the preferred location where one would like to take the exam. DNB-CETSS will be conducted in 41 cities across India. Candidates may choose any one of the preferred location to schedule the exam.

Availability is on a first come, first serve basis and one will be only shown options that are available at the point of scheduling the exam. In case all seats in a particular location are filled, candidates will see a message indicating all seats in that location are filled and they will be asked to select a new location.

**Note: The DNB-CETSS may be taken on 29 November 2016. There will be one session at 10:00 AM. Each candidate is required to appear only in this one session during this testing window.** 

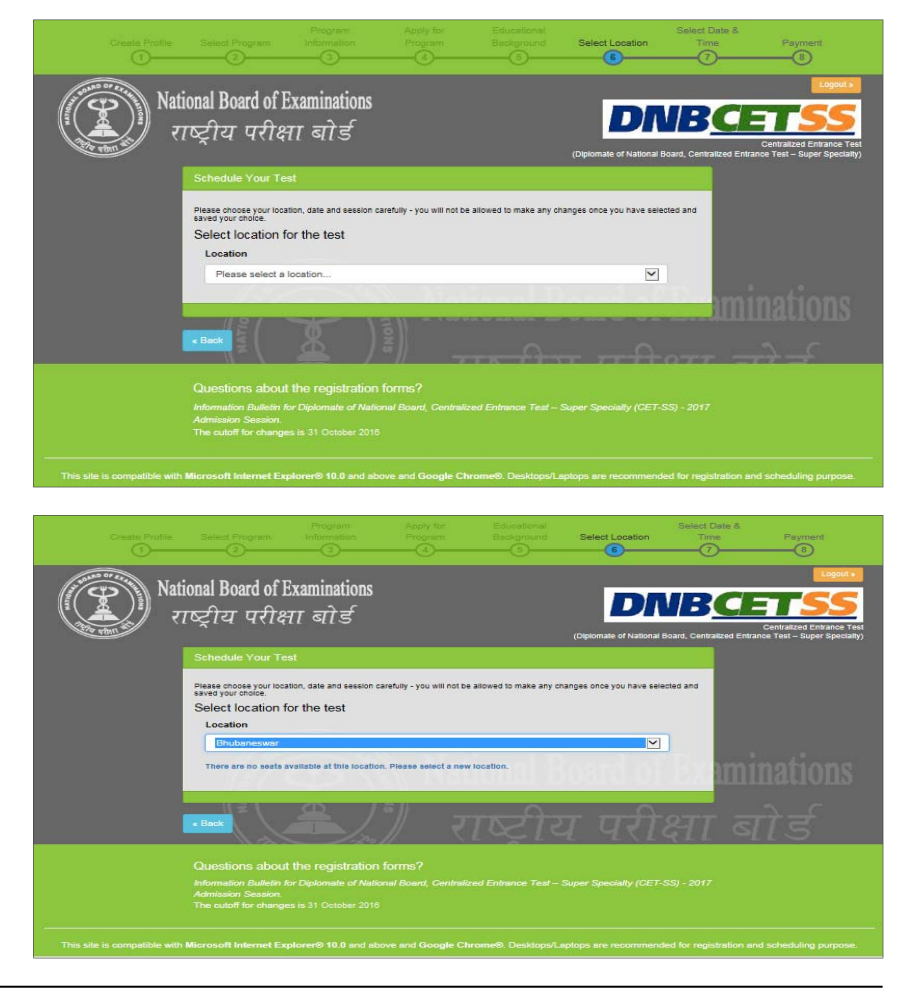

### Select Test Site

Once candidate has selected a location for the exam, all available test sites in that particular location will show up. One may choose any available test venue. The exact address and location can also be viewed by clicking on the link "Directions". Candidates are advised to familiarize themselves with the location of examination centre and plan travel time accordingly. In order to proceed with the scheduling, click on "Schedule Appointment" button.

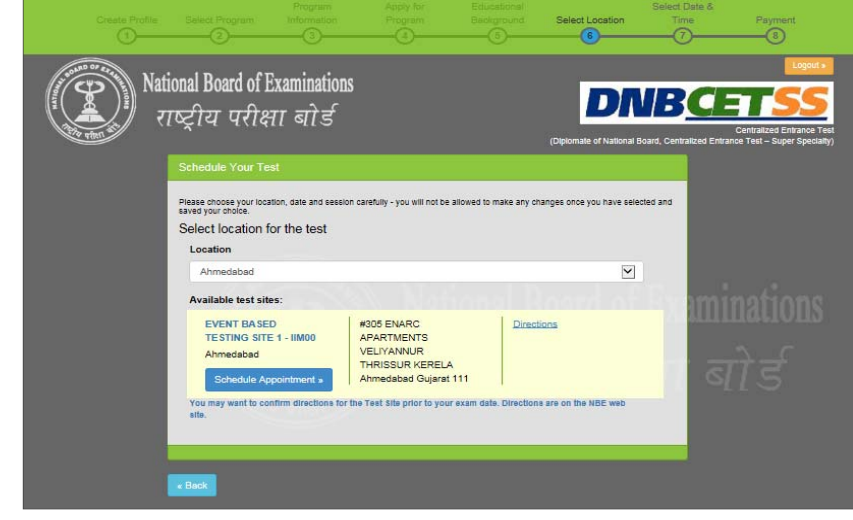

### Select Date and Time

All candidates will have to appear for DNB-CETSS only on 29 November 2016 in the morning session i.e. at 10:00AM.

Click on "Save & Finish" button to move towards the payment screen

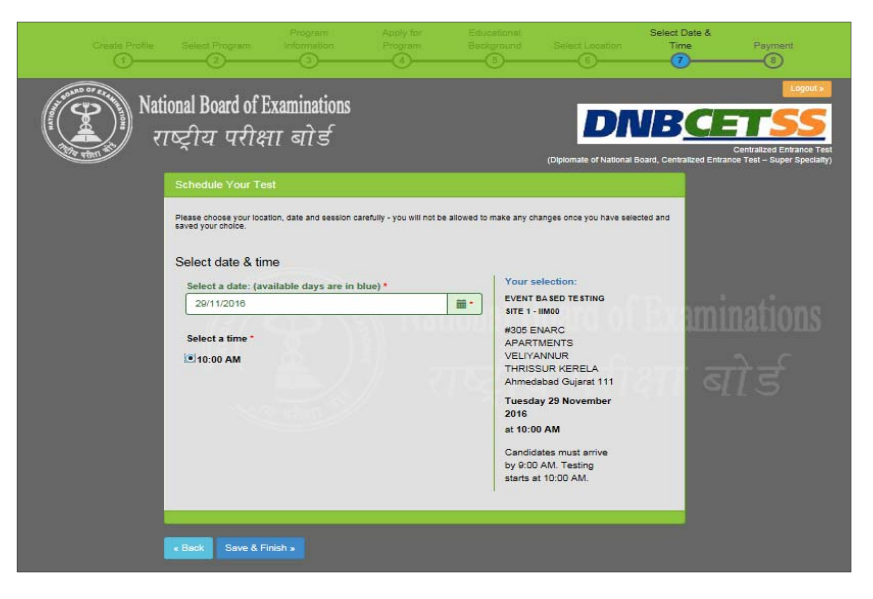

### Make Online Payment

Candidates will be required to pay the exam fees (Rs 4500) online using their credit/debit cards issued by banks in India or through net banking. Please select the payment option from the tabs indicated on the Make Payment Screen and fill in the required information. Once all the information has been entered, click on Make Payment button. Upon successful authorization of payment, the profile will be registered and candidate will receive an admit card within 24 hours on their registered email address.

Please keep the payment information ready at the time of scheduling the exam. The transaction must be completed within 30 minutes to reserve the seat and time selected. Failure to do so will result in the release of the selected date and time and one will have to begin the process again.

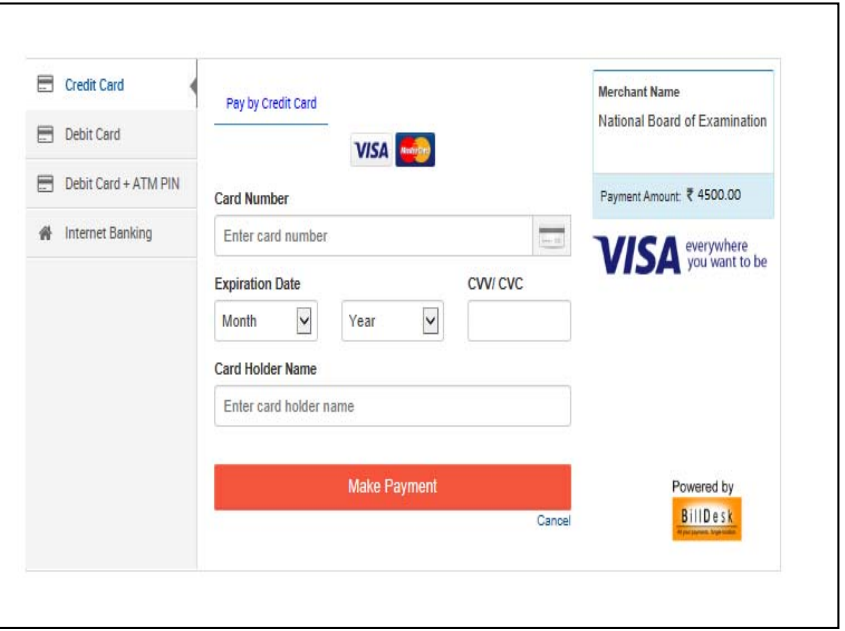

### *Note: Payment can only be made online for DNB-CETSS 2016*

#### Confirmation Page

If all information has been entered correctly, candidate will be redirected to the Welcome Back page. They should read the confirmation screen to make sure all information entered is correct. If any information is incorrect and needs to be updated, click the "Edit Profile" or "Edit Application" buttons to make appropriate changes in the area where the correction needs to be made. Candidates will be able to edit their profile till 31 October 2016.

**Please note: Candidates will receive the admit card within 24 hours of scheduling at their registered email address. They can also login into their profile using the username and password to print a copy of the admit card**

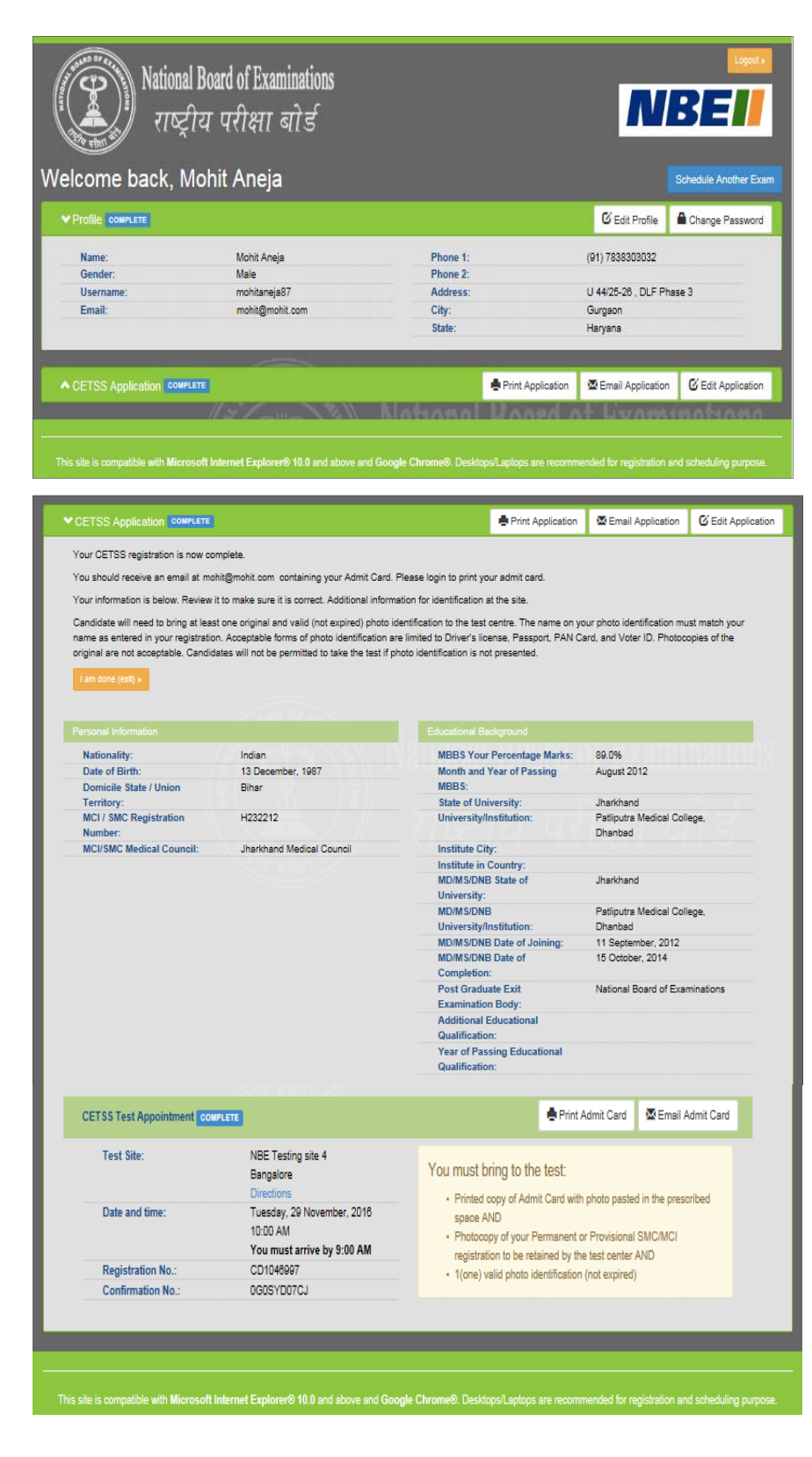

### Application Summary Email

Once the DNB-CETSS application has been successfully submitted, a summary of their application will be sent to them via email within 24 hours. Please save and print a copy of the application for your records.

To the right is an example of what the email application summary will look like. Candidates should expect to receive this email within 24 hours of submitting their completed application.

### You have successfully registered for CET SS.

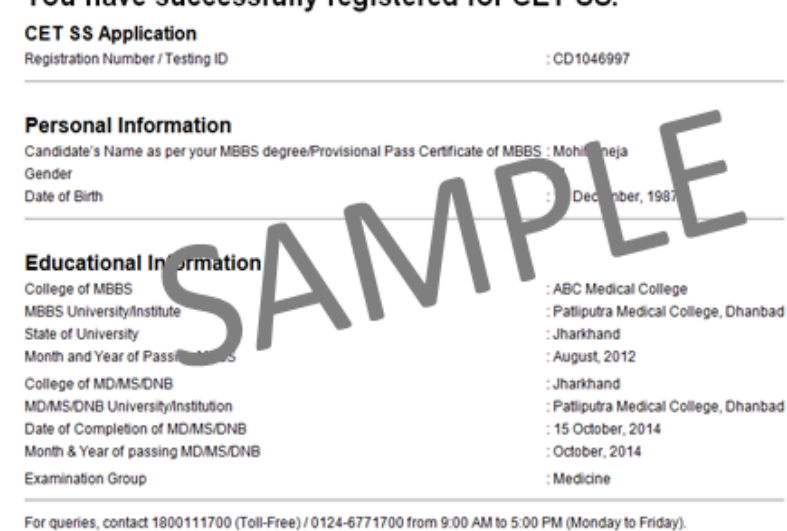

#### Admit Card Summary Email

When the admit card is received by email, it should be read carefully and all information mentioned should be verified. Candidates should then print a copy.

Candidates **must bring** the Admit Card with them on the day of the exam. **They will not be allowed to take the exam without the Admit Card.** 

To the right is an example of what the email Admit Card will look like.

To begin the exam, candidates must enter the DNB-CETSS Application Number/ Testing ID on the admit card into the computer.

#### **ADMIT CARD FOR CET SS 2017 ADMISSION SESSION** Dear Mohit Aneja Thank you for scheduling for CET SS 2017 Admissi on sessi Thank you for scheduling for CET SS 2017 Admission session.<br>Your appointment request has been received and confirmed. Please do<br>not reply to this e-mail. For additional information, visit CET-SS webs<br>at <u>www.cetss.natboard</u> This confirmation is your official admit card. You must bring this with you to the testing center on the day of your .<br>To begin exam, you must enter your Registrati on Number/Testing ID (Roll No.): CD104699 Confirmation Number: 0G0SYD07CJ<br>Transaction ID: GHMP4737985248 **Transaction ID: OFINIP47**<br> **Examination Date: 29 Novemb**<br> **Examination Time: 10:00 AM**<br> **Reporting Time: 9:00 AM** iber, 2016 Reporting time is 1 hour prior to the examination time. The reporting counter will cl<br>permitted after that. Examination duration including 15 min Tutorial: 3 hr and 15 min Candidate's Name: Mohit Aneja Candidate Address: U 44/25-26<br>, DLF Phase 3 , Gurgaon , HR , 122002 , Indi Candidate Email Address: itan<br>Date of Birth: 13 December, 19 **Test Site: NBE Testing site 4** Test Site Code: IIM04<br>Test Site Address: 930 BENGAL PALA<br>, MMS SCHOOL , MAIN MARK OG VIHAR, Bangalore, Kamataka, 89455, India **CET SS Examination Group: Medicine** Admit Card Issued By: **National Board of Exam** Medical Enclave, Ansari Nagar, Ring Road, New Delhi - 110029 Website: <u>w</u> Phone: 1800111700 (Toll Free) This Admit card is governed by the Information Bulletin for CET SS 2017 Admission Session Your candidature is purely provisional and is subject to fulfillment of the eligibility criteria as indicated in the Information Bulletin. By making this online application and registration for the exam, you have confirmed to comply with the eligibility criteria and other terms and conditions as contained in the Information Bulletin. Please note that any incorrect information detected at any stage shall summarily lead to disqualification of your candidature. Kindly read the instructions for candidates stated on the next page. **INSTRUCTIONS FOR CANDIDATES** 1. NBE reserves the right to verify the identity and genuineness of each candidate by taking thumb impression and photograph of the candidate or by any other means.<br>
2. Candidates MUST bring to the test centre the followin a. Printes<br>b. Photos copy of Permanent or Provisional SMC/MCI registration, to be retained by the test centre  $\frac{\textbf{AND}}{\textbf{Any}}$ :<br>ne of the following authorised photo  $\mathrm{IDs}^*$  (must be <u>original</u> and <u>valid/non-expired</u>):<br>Driving Licence<br>Voter ID Passport<br>Aadhar Card (with Photograph) \* The name on your photo is Marriage Certificate<br>Divorce Decree<br>Legal Name Change Doc Ě. EXPIRED DOCUMENTS OR PHOTO TTED uch as mobil<br>Ididates four etc are STRICTLY p<br>ets are liable for pena **Solution**  $\begin{bmatrix} \nabla \cdot \nabla \cdot \nabla \$ Exercise count of the testing premises. Candidates found the capacity of the capacity of the counter will close 30 minutes.<br>Candidates must mive 1 hour-here the exist from the test capacity of controls. 4. examination.<br>This admit card is subject to the condition that if ineligibility is detected at any stage, the candidature will be<br>cancelled.<br>Check the particulars in the admit card carefully. Error, if any, may be reported 6.  $\tau$ . Fax/e-mail. <br> No entry to test center is permitted without Admit Card.<br>
8. No entry to test center is permitted without Admit Card.<br>
9. Do not attempt to give obtain irregular assistance of any kind during examination. In

### Re-entering the CET-SS Registration System

If one has already begun the registration process, but need to finish the process, edit the application information, get another copy of the application or a copy of the admit card, go to **www.cetss.natboard.edu.in .** Enter the username and password and then click on "Log in."

Note that no cancellation or changes to the testing schedule will be allowed once the candidate has completed the registration process.

Registration closes at 11.59 p.m. on 31 October, 2016. **No changes will be allowed after that time**.

### Registration Help

If, during the registration process, one has questions or need help, they should click on the information links. They are always in blue text as a hyperlink.

Information related to the area that one is completing will pop up.

The screen shot on the right is an example of someone who clicked on the "password requirements" link.

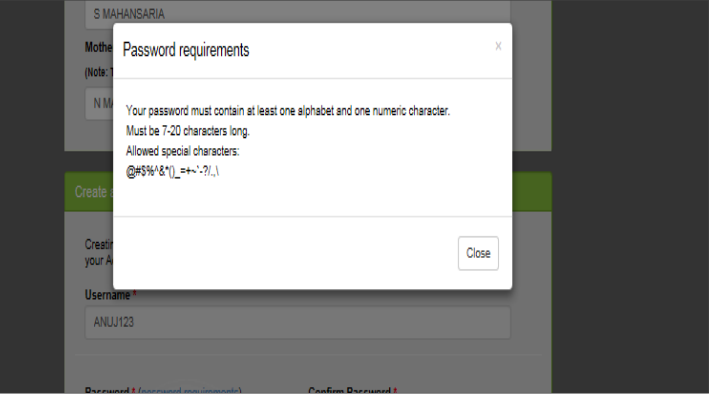

### Forgot Username or Password

If candidates need to login back into the system, but have forgotten their username or password, they can retrieve the same through the following steps.

- 1. Click on Forgot your username or password link on the home page
- 2. Candidates will be redirected to a screen where they will be asked to select which option they would like to retrieve.
- 3. For username, please enter the email id provided at the time of filling up the application form and CAPTCHA. Click on the Email Username button. Candidates will be taken to a screen where they will be asked to provide the answer to their secret reminder question. This is an added security step to ensure that a valid user is entering the system to make appropriate changes. Click on Email Username button again, the username will be emailed on the registered email address.
- 4. For retrieval of password, enter the username created while filling up the application form and CAPTCHA. Click on Email Password button. Candidates will be taken to a screen where they will be asked to provide the answer to their secret reminder question. This is an added security step to ensure that a valid user is entering the system to make appropriate changes. Click on Email Password button again, the password will be emailed on the registered email address.

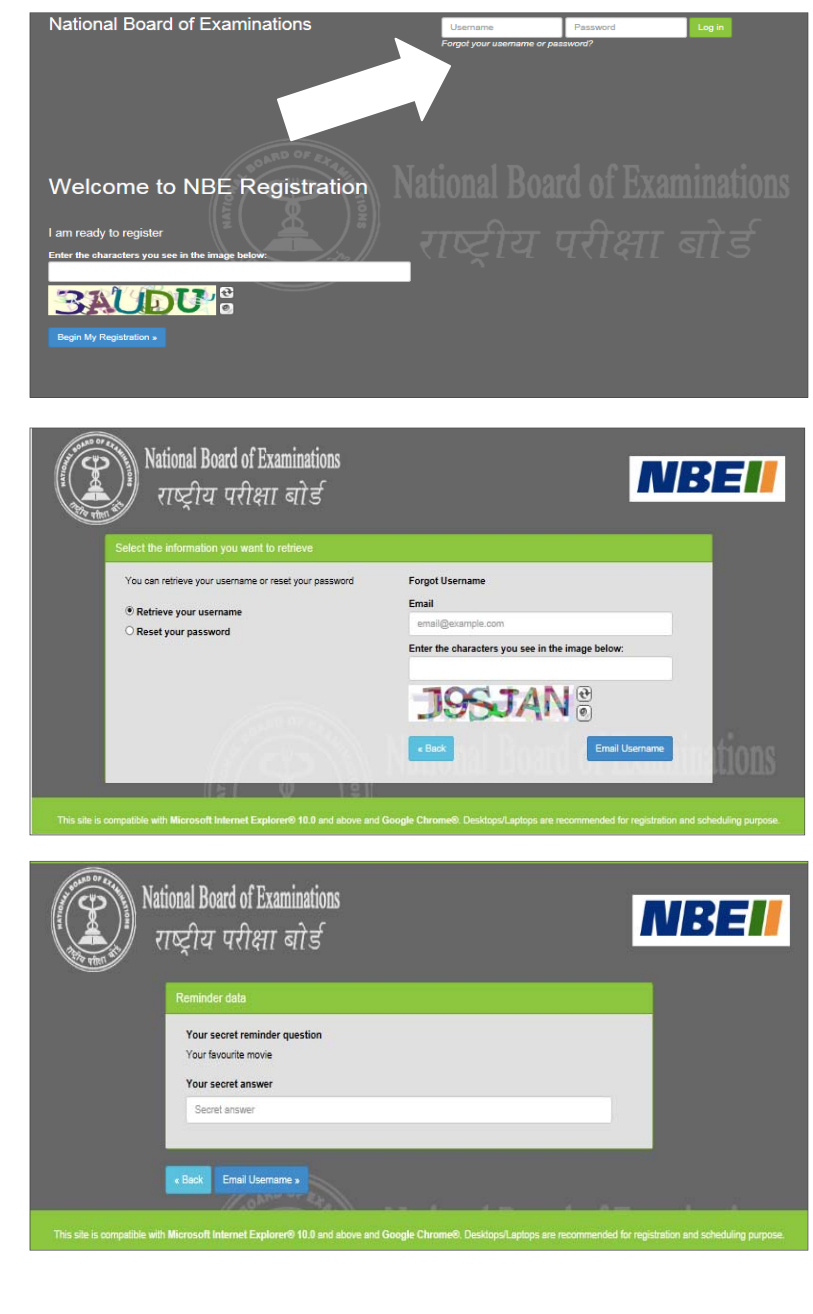

#### The Testing Process

Candidates will take the DNB-CETSS on a computer at the test centre they have opted for during the Scheduling of their exam. Candidates do not need any computer experience or typing skill to take the exam. The DNB-CETSS examination will begin with a short tutorial on the exam and its features.

Candidates must arrive one (1) hour before their scheduled appointment. This allows time for sign in and for staff to verify their identity and documentation.

Candidates will need to bring the following documents with them to the test centre:

1. **Admit Card**. Candidates must bring their Admit Card with them to the test centre. They will not be allowed to take the exam without it. Please paste a recent photograph on the Admit Card.

#### 2. **Required Identification.**

a. MCI/SMC Registration – Candidates must bring a photocopy of the MCI/SMC registration to the test centre. This would be retained at the test centre.

b. In addition they must present an original, valid (non-expired) form of photo identification in order to take the exam. The name on the photo identification must match the name as entered in the DNB-CETSS registration. Acceptable forms of photo identification are limited to: Passport, PAN Card, Voter's ID, Driving License and Aadhar Card (with Photograph). Expired or Photocopies of the original are not acceptable.

#### **Note: Candidates who do not present appropriate photo identification will not be allowed to take the DNB-CETSS.**

#### Test Centre Rules

To ensure that all candidates are tested under equally favourable conditions, the following regulations and procedures will be observed at each test centre. Failure to follow any of the security procedures may result in the disqualification of the exam. NBE or its designated agency reserves the right to audiotape and videotape any exam session.

**References/Study Materials** No reference materials, papers or study materials are allowed at the test centre. If one is found with these or any other aids, he/she will not be allowed to continue the exam and the answers will not be scored. Candidates will be provided with scratch papers and pencils to use during the exam session. These items (used and unused) must be returned at the end of the exam session. Removing scratch paper from the test centre will be considered an act of misconduct.

**Personal Items** Personal items, other than identification documents, are not allowed in the testing room. This includes cell phones, PDAs, BlackBerry® devices, digital/analogue watches, and any other electronic or photographic devices. Candidates will not have access to their personal items during the exam. If anyone fails to follow the directions of the test centre staff, they will not be permitted to take the exam. Any violation of this procedure during the exam may result in cancellation of the scores, dismissal by the test centre staff, or banning from future testing. Test Centres, NBE or its designated agency assume no responsibility for personal items or devices that are brought into the test centre.

**Breaks** There are no scheduled or unscheduled breaks. Once candidates are seated at the test centre, they must remain in their seat during the exam except when authorised to leave by a test centre staff member.

**Visitors** Friends or relatives who accompany candidates to the test centre are not allowed to wait in the test centre or be in contact with the candidates while taking the exam.

**Misconduct or Disruptive Behaviour** Candidates who engage in any kind of misconduct or disruptive or offensive behaviour may be dismissed from the exam. Examples are: giving or receiving help, taking part in an act of impersonation, removing test materials or notes from the testing room, using rude or offensive language and behaviour that delays or interrupts testing.

**Weapons** Weapons are strictly prohibited at the test centre.

**Questions on Exam Content** Test centre administrators are not allowed to answer any questions pertaining to the exam content. If one does not understand a question on the exam, they should answer the question to the best of their ability.

## *Instructions to prepare the image for upload using PAINT :*

• *Open the image in MS Paint. (Right clicking on the image, go to "open with", click on "Paint")* 

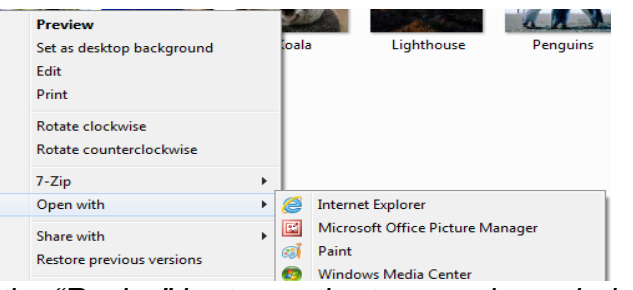

• *When image opens up in MS Paint, click on the "Resize" button at the top, as shown below ( highlighted in blue line) :* 

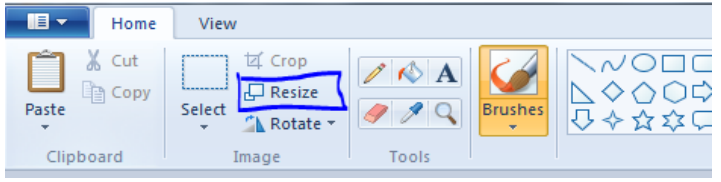

• *A "Resize and Skew" pop up window will open, as shown on the right:* 

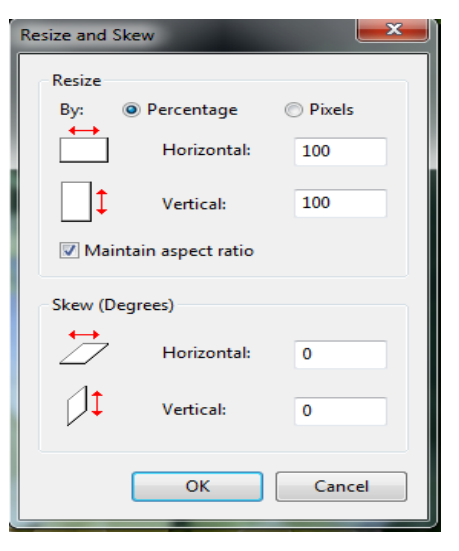

- **Resize and Skew** Resize Percentage By: <sup>O</sup> Pixels Horizontal: 206 Vertical: 265 Maintain aspect ratio Skew (Degrees)  $\overline{\mathcal{F}}$ Horizontal: 0 ∄ Vertical:  $\mathbf 0$ OK Cancel
- *In above window, under "Resize", select "Pixels" radio button and uncheck the "Maintain aspect ratio" option.*
- *Enter the Horizontal value as "206" and Vertical value as "265" for Candidate's Image, and click on "OK" button. Window should look like as shown on the right:*

*(NOTE: While preparing upload for Signature, use Horizontal value as "302" and vertical value as "132".)* 

• *Save the image with desired name and format by clicking on the menu button on the top left of the paint window, as shown on the right:* 

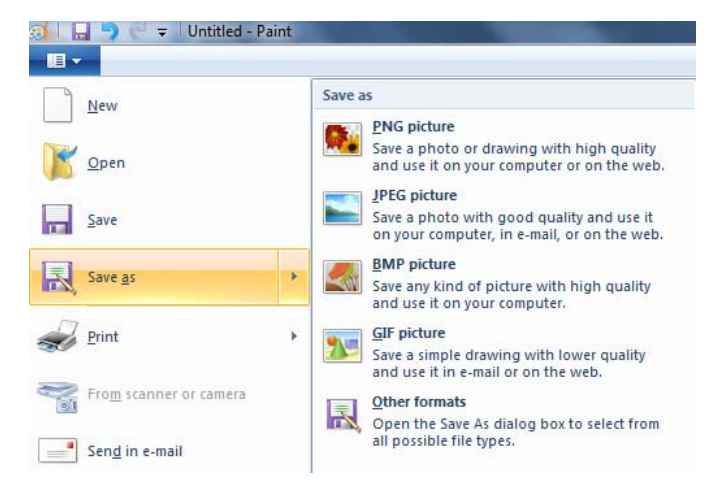

# *Instructions to Upload Photo ID and MCI/SMC Certificate:*

- Candidates need to upload Photo Id and the MCI/SMC Certificate on Education Background page while filling up the application form.
- Documents should be uploaded in PDF format and should be less than or equal to 500 KB of size.

Below are the guidelines to scan a document in specified size

- While scanning a document candidate should select "Save as PDF" option and Scan size as A4.
- Select resolution max up to 200 dpi to create PDF document of the required size
- Please make sure that uploaded scanned documents are clear and readable.

Below is the example for selecting scanner options, which may vary on different scanner applications.

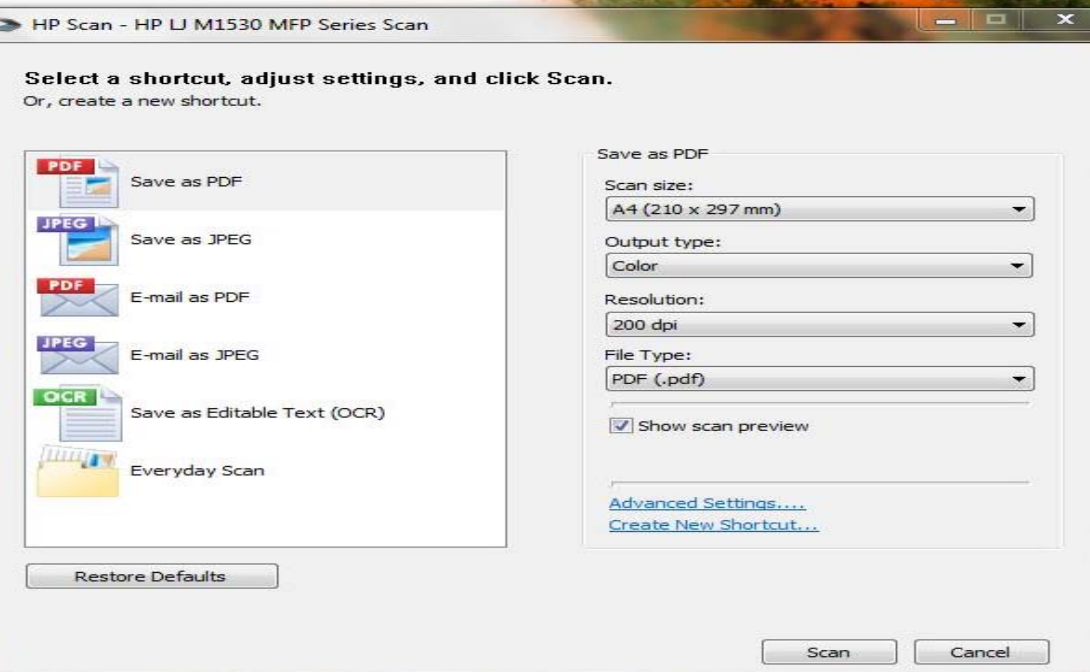